1

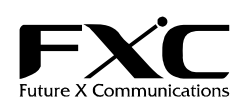

MPEG4 バンダルプルーフ ドーム型ネットワークカメラ FXC-PV1200CN

この度は、お買い上げいただきましてありがとうございます。 本ユーザマニュアルでは、MPEG4 バンダルプルーフ ドーム型ネットワークカメラ FXC-PV1200CN について説明いたします。

インストレーションガイド

このユーザマニュアルには、事故を防ぐための重要な注意事項と本製品を使う前の必要な準備について説明しています。 まず、このユーザマニュアルをよくお読みのうえ、安全に製品をご使用ください。 お読みになったあとは、いつでも見られるところに必ず保管してください。

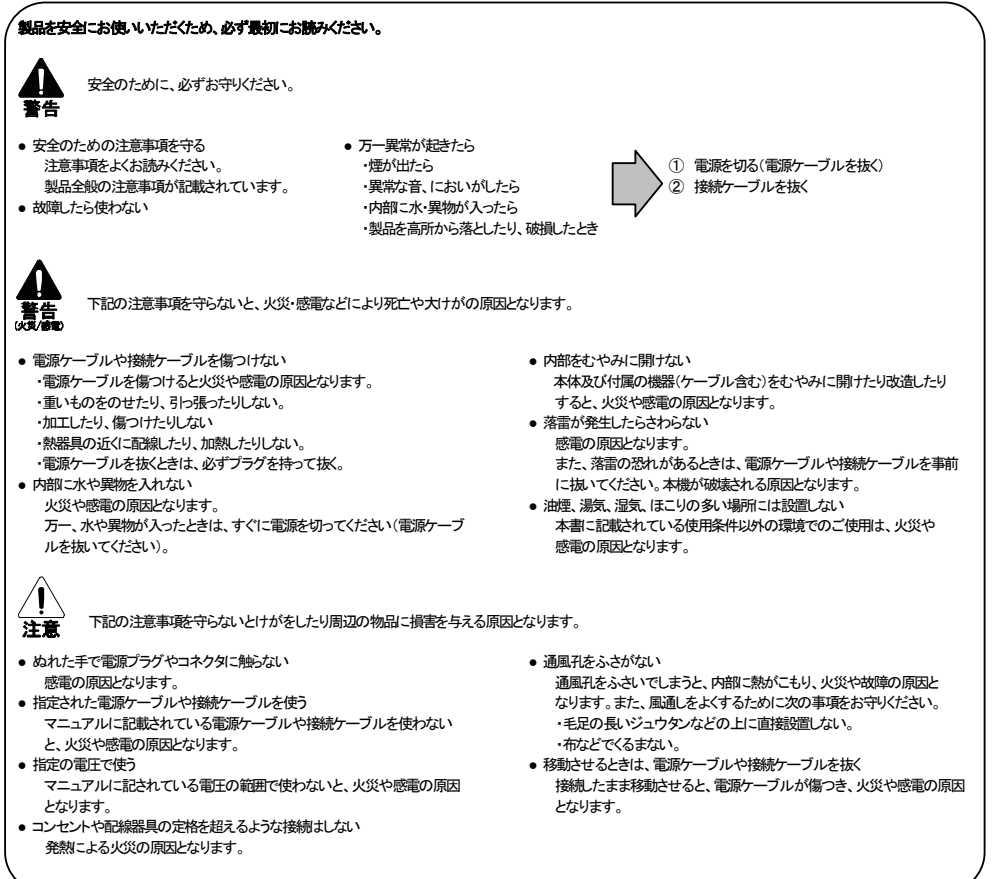

2

■ 各部の名称と働き

# ■ 特長

□ 1/3"Sony CCD □ バンダルプルーフ □ 動体検出機能

□ MJPEG/MPEG4 サポート

## ■ 付属品

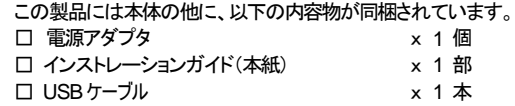

[MEMO]:製品の移送や修理ご依頼等の再梱包のため、梱包箱、緩衝材などは捨てずに保管しておいてください。

- ① イーサネット 10/100コネクタ 10/100Mbps イーサネットネットワーク用スタンダード RJ-45 コネクタ。
- ② DC入力端子 電源アダプタと接続する DC12V 入力端子。
- ③ ビデオ出力コネクタ ユニットの複合ビデオ信号をモニタへ供給します。
- ④ アラーム I/O
	- 赤:Alarm In 緑:Alarm Reset Black:Ground Yellow:Alarm Out

#### ■ **USB**機能

USB機能を使用する前に、ドームのカメラを外します。 (1)カメラマウントを支えるネジを緩めます。 (2)慎重にカバーを持ち上げてください。 (3)USBポートはレンズの裏側にあります。(右の写真を参照) IP カメラと PC を USB コネクタ経由で接続すると、 PC 画面に USB Configuration ウィンドウが自動的に表示されま す。

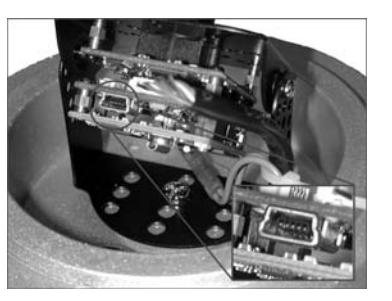

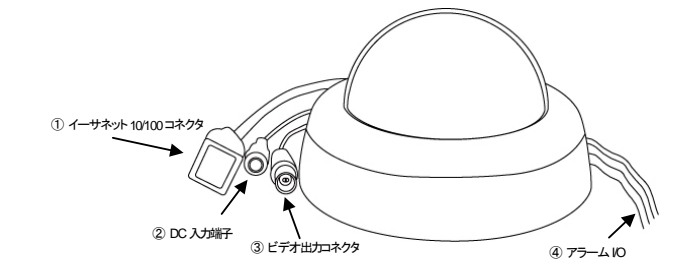

4

# ■ 設置

# 合板天井へカメラを取り付けるには、以下のステップに従ってください。

- (1) 上の図のように、合板天井に 4つのエントリホールを作ってください。
- (2) ドームを天井に取付し、供給された天井固定プレートをカメラに付けてください。

(3) 4つの固定ネジを使用し、ドームを天井へ固定します。

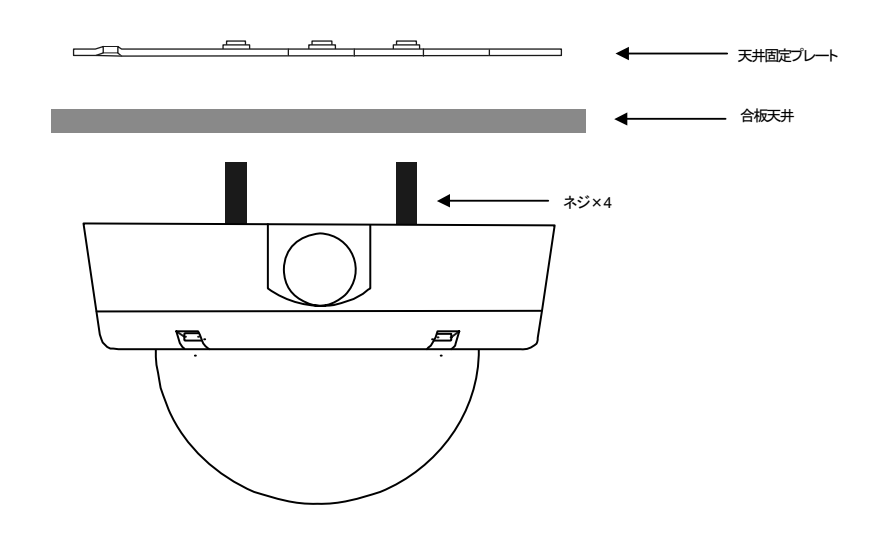

5

#### ■ 製品保証およびユーザサポート

#### ■ 設定

- 1. PC の IP アドレスを設定(WindowsXP の場合)
	- (1) 「スタート」メニューから「設定」を選択し、「コントロールパネル」をクリックします。
	- (2) 「コントロールパネルが表示されたら、「ネットワーク接続」アイコンをダブルクリックします。 「ネットワーク接続」が表示されます。
	- (3) 「ローカルエリア接続」アイコンを右クリックし、「プロパティ」をクリックします。
	- (4) 「ローカルエリア接続のプロパティ」ダイアログボックスが表示されたら、「インターネットプロトコル (TCP/IP)」を選択し、「プロパティ」をクリックします。
	- (5) 「インターネットプロトコル(TCP/IP)のプロパティ」ダイアログボックスで、「次の IP アドレスを使う」にチェッ クを入れます。その後、IPアドレス192.168.1.XXX、サブネットマスク255.255.255.0を入力し「OK」をクリッ クします。

## 2.ネットワークドームカメラへ静的 IP アドレスを設定

- (6) 電源接続を行います。
- (7) PC の USBコネクタと、ドームレンズの裏側にある USB ソケットを接続します。
- (8) プログラムの実行"、"フォルダを開いてファイルを表示する"、"何もしない"いずれの動作を行うかを尋ね るウィンドウがポップアップされます。"プログラムの実行"を選択し、「OK」をクリックします。「USB Configuration」画面が表示されます。
- (9) ネットワーク設定と IPアドレスの入力を行います。IPアドレスの変更を行う前に、工場出荷時設定の静的IP アドレスが 192.168.1.168 になっていることにご留意下さい。
- (10) IP アドレスの変更後、「Apply」をクリックします。
- (11) ここまでの設定を確認するメッセージがポップアップされます。
- 「OK」をクリックし、PC から USBコネクタを抜いてください。
- (12) 「USB Configuration」画面の下部にある「Exit」ボタンをクリックすると、ウィンドウが閉じます。「Launch」ボ タンをクリックすると、ローカルカメラのイメージを直接見れます。
- (13) 「Launch」をクリックする前に、PC の IP アドレスと、カメラとのリンクアップにネットワークコネクタ(RJ-45) が使用されていることを確認してください。
- (14) イメージを見ることができれば、IP設定は完了です。

#### ■ 設定を工場出荷状態へ戻す

6

また、テクニカルサポートにつきましても、添付されている「テクニカルサポートのご案内」をお読みください。 ■ 詳しい設定方法

カメラドームの内側、レンズの下の PCB ボードの片側に RESET ボタン があります。工場出荷状態の設定へ戻すためには、RESET ボタンを押 してください。(右の写真を参照)

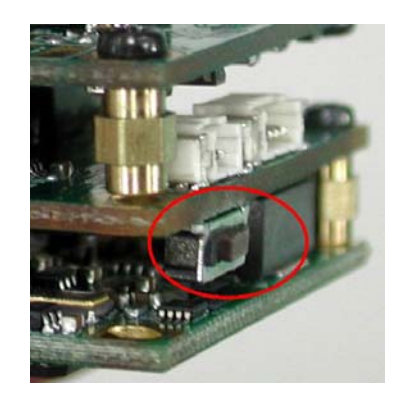

7

詳しい設定方法は「マネージメントガイド」をご覧ください。 「マネージメントガイド」は弊社Webサイトの製品サポートページ(http://www.fxc.jp/support/index.html)より ダウンロードが可能です。

# ■ 製品仕様

- 本ユーザマニュアルは、FXC株式会社が制作したもので、全ての権利を弊社が所有します。
- 弊社に無断で本書の一部、または全部を複製/転載することを禁じます。
- **改良のため製品の仕様を予告なく変更することがありますが、ご了承ください。**
- 予告なく本書の一部または全体を修正、変更することがありますが、ご了承ください。
- ユーザマニュアルの内容に関しましては、万全を期しておりますが、万一ご不明な点がございましたら、 弊社サポートセンターまでご相談ください。

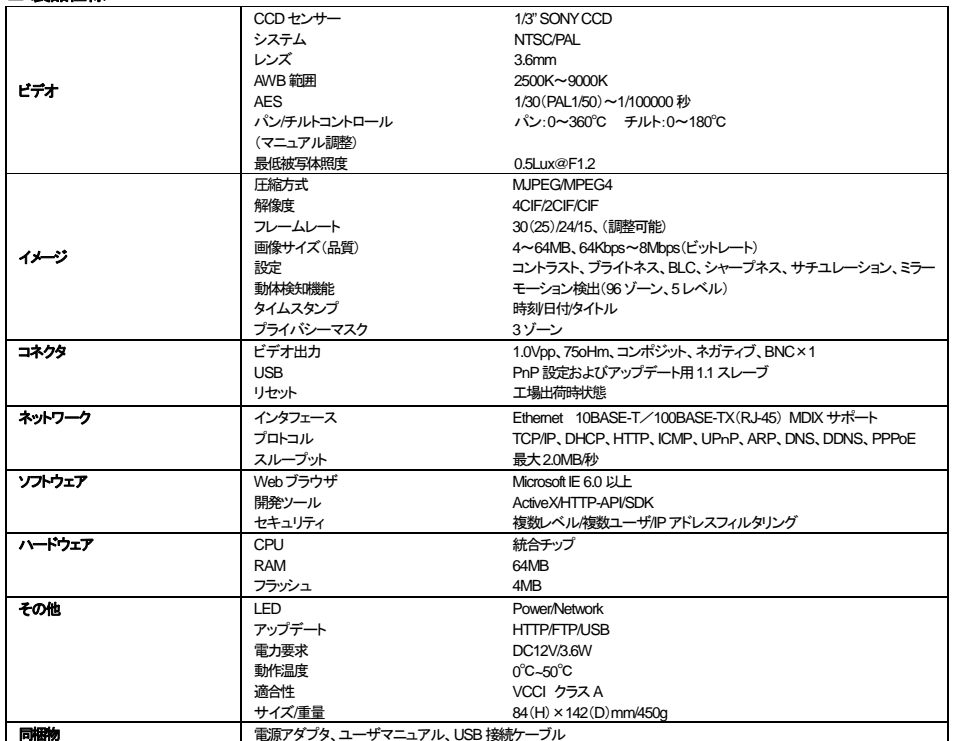

製品の保証内容に関しては添付されている「保証書」、「保証規定」をよくお読みください。

#### <マニュアルバージョン> 2011年 2月 2版

FXC株式会社

FXC11-DC-200002-R1.1